# **E**hipsmall

Chipsmall Limited consists of a professional team with an average of over 10 year of expertise in the distribution of electronic components. Based in Hongkong, we have already established firm and mutual-benefit business relationships with customers from,Europe,America and south Asia,supplying obsolete and hard-to-find components to meet their specific needs.

With the principle of "Quality Parts,Customers Priority,Honest Operation,and Considerate Service",our business mainly focus on the distribution of electronic components. Line cards we deal with include Microchip,ALPS,ROHM,Xilinx,Pulse,ON,Everlight and Freescale. Main products comprise IC,Modules,Potentiometer,IC Socket,Relay,Connector.Our parts cover such applications as commercial,industrial, and automotives areas.

We are looking forward to setting up business relationship with you and hope to provide you with the best service and solution. Let us make a better world for our industry!

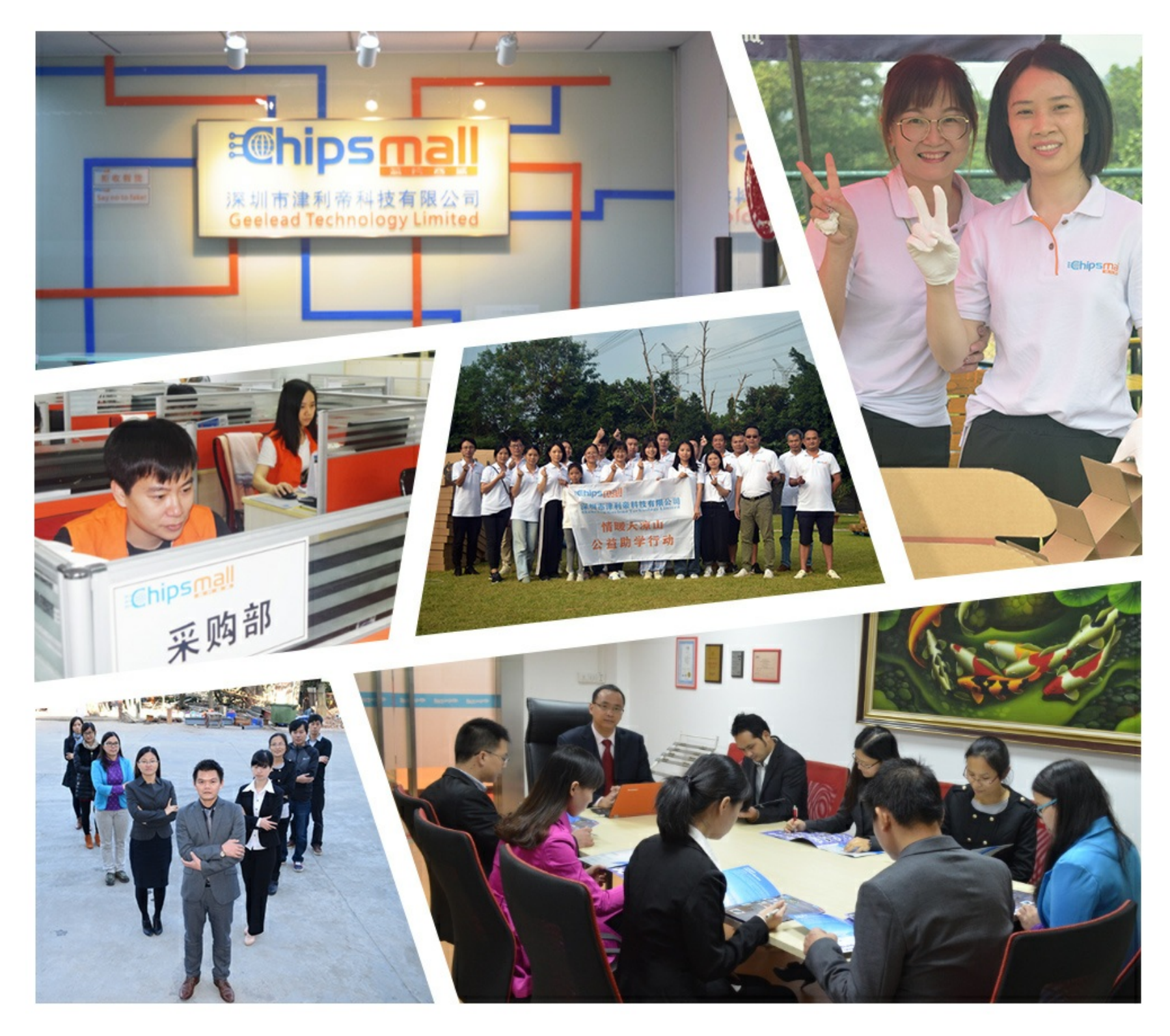

# Contact us

Tel: +86-755-8981 8866 Fax: +86-755-8427 6832 Email & Skype: info@chipsmall.com Web: www.chipsmall.com Address: A1208, Overseas Decoration Building, #122 Zhenhua RD., Futian, Shenzhen, China

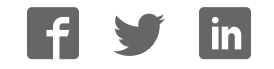

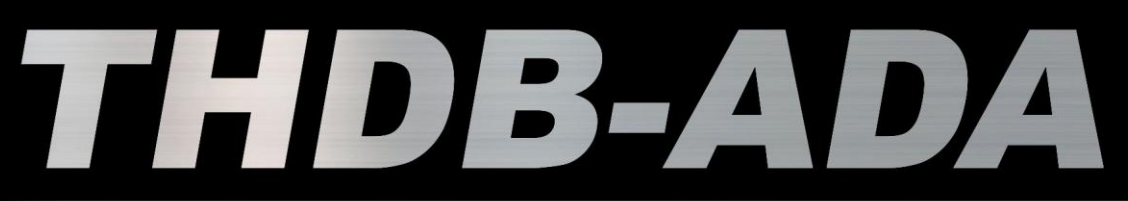

High-Speed A/D and D/A Development Kit

# **User Manual**

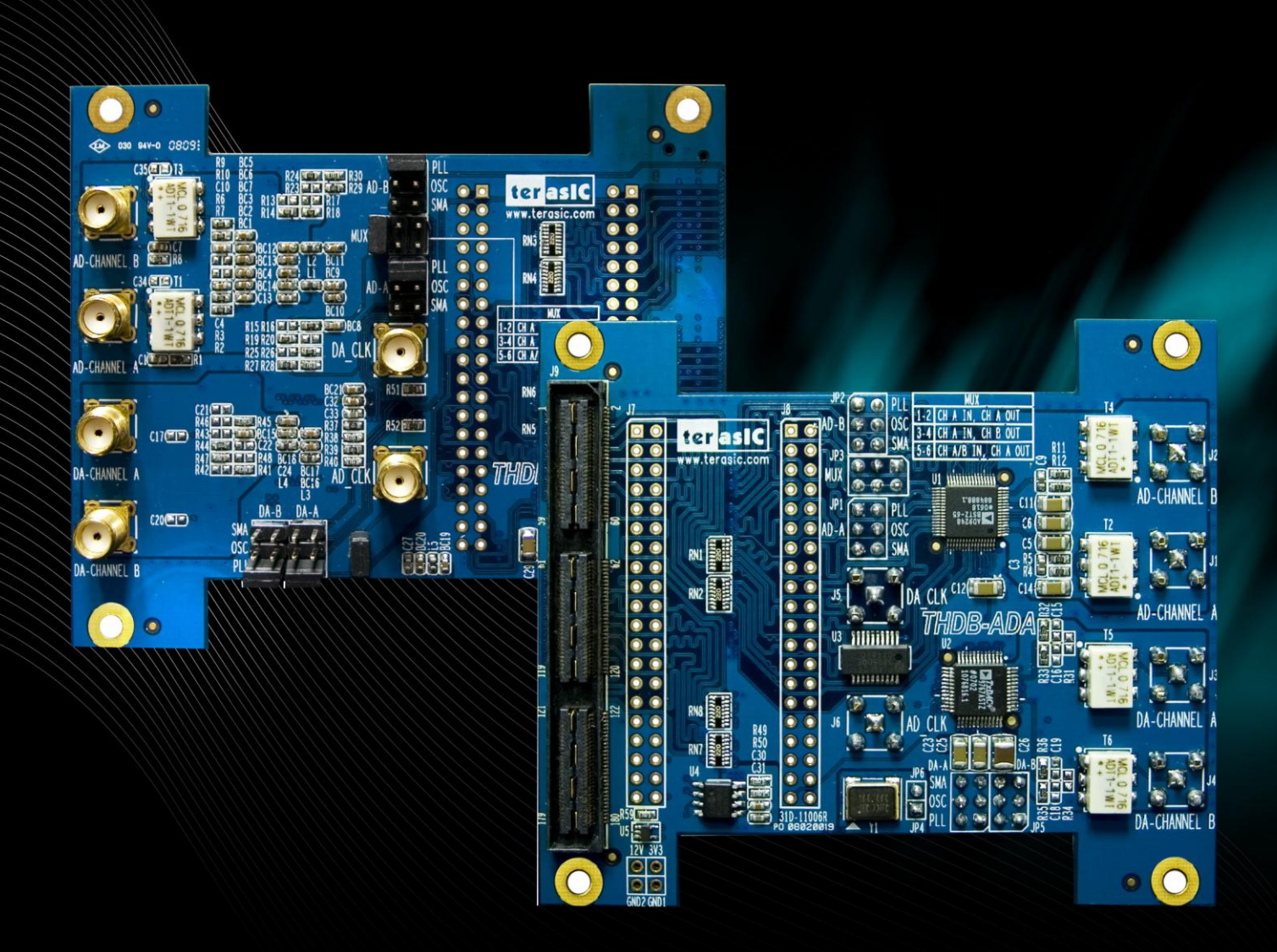

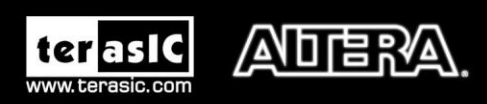

Copyright © 2003-2014 Terasic Technologies Inc. All Rights Reserved.

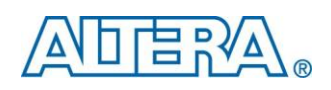

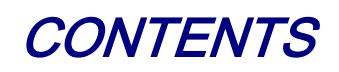

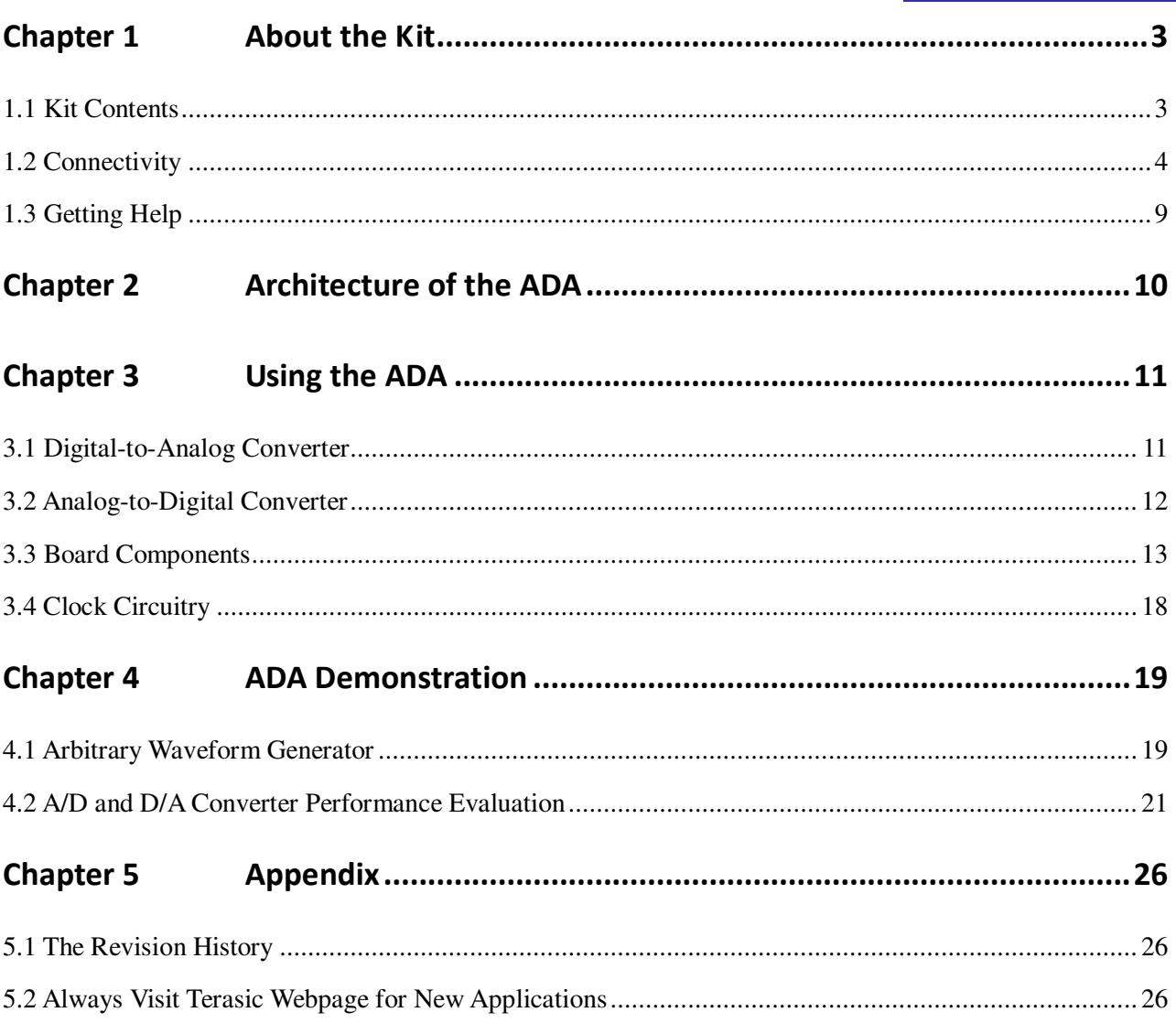

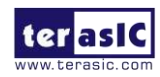

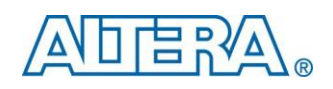

# Chapter 1

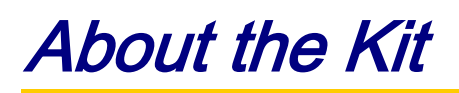

<span id="page-3-0"></span>The THDB\_ADA (ADA) daughter board is designed to provide DSP solution on DE series and Cyclone III Starter Kit, or other boards with HSMC or GPIO interface. It is equipped with one ADC (Analog-to-Digital Converter) and DAC (Digital-to-Analog Converter) each, to provide dual-channel ports. This chapter provides users key information about the kit.

## <span id="page-3-1"></span>1.1 Kit Contents

**[Figure 1-1](#page-3-2)** and **[Figure 1-2](#page-4-1)** show the picture of the ADA-HSMC and ADA-GPIO package, respectively. The package includes:

- 1. The Terasic Analog-to-Digital and Digital-to-Analog (ADA) board
- 2. Complete reference design with source code

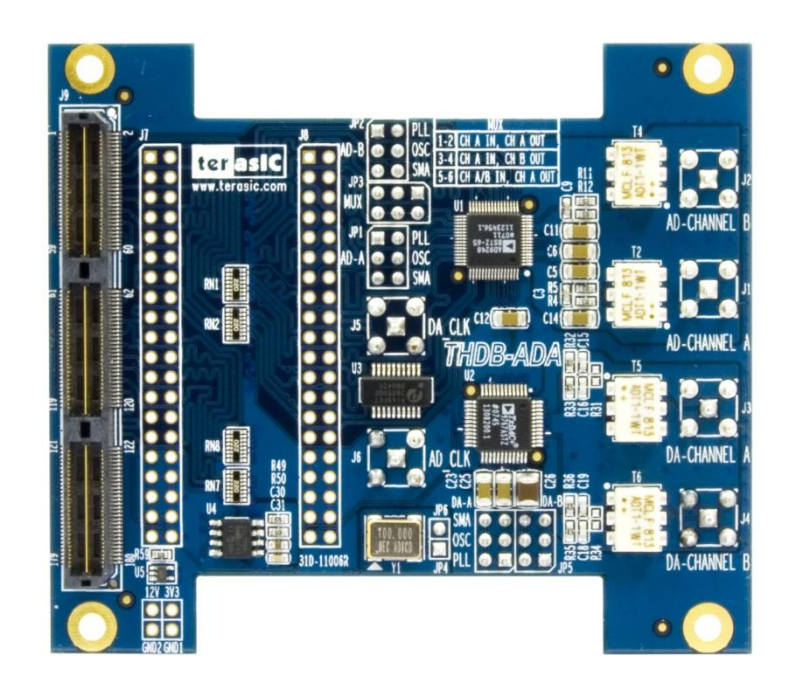

**Figure 1-1 ADA-HSMC** 

<span id="page-3-2"></span>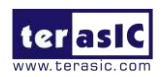

THDB-ADA User Manual 3 www.terasic.com

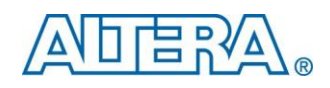

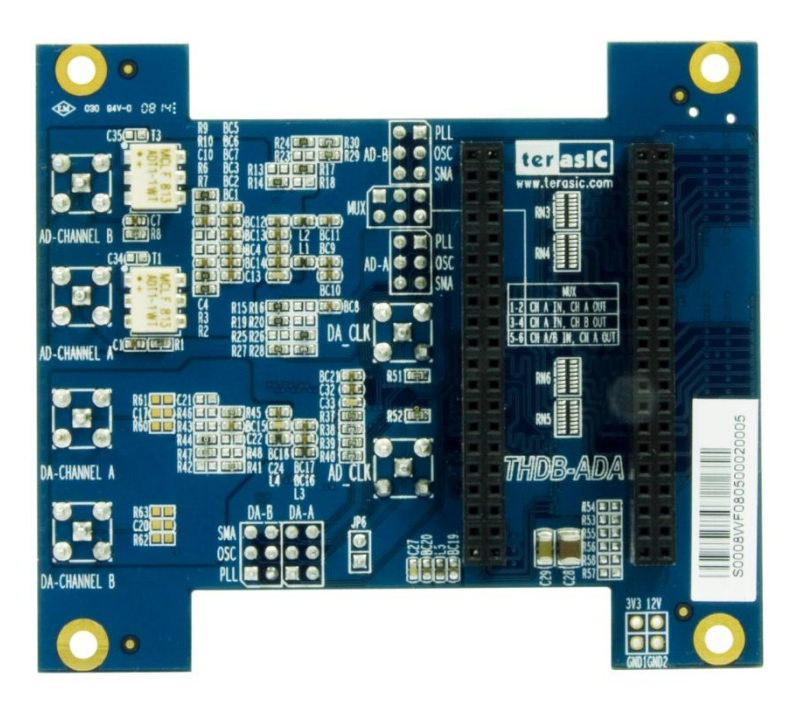

#### **Figure 1-2 ADA-GPIO**

## <span id="page-4-1"></span><span id="page-4-0"></span>1.2 Connectivity

There are two models available, ADA-GPIO and ADA-HSMC, which offer the compatibility of connection to DE2/DE1/DE0/DE2-70 and TR4/DE4/DE3/ DE2-115/DE2i-150/SoCkit/DE1-SoC/Cyclone V Starter Kit/Cyclone III Starter Kit, respectively.

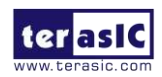

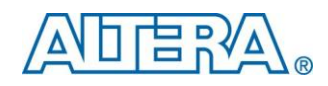

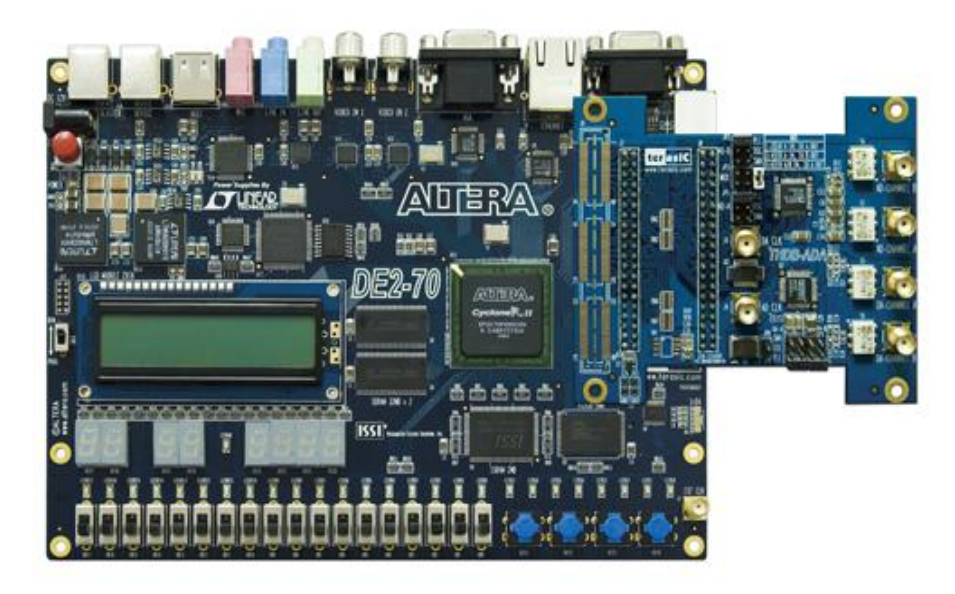

**Figure 1-3 Connect ADA-GPIO with DE2-70**

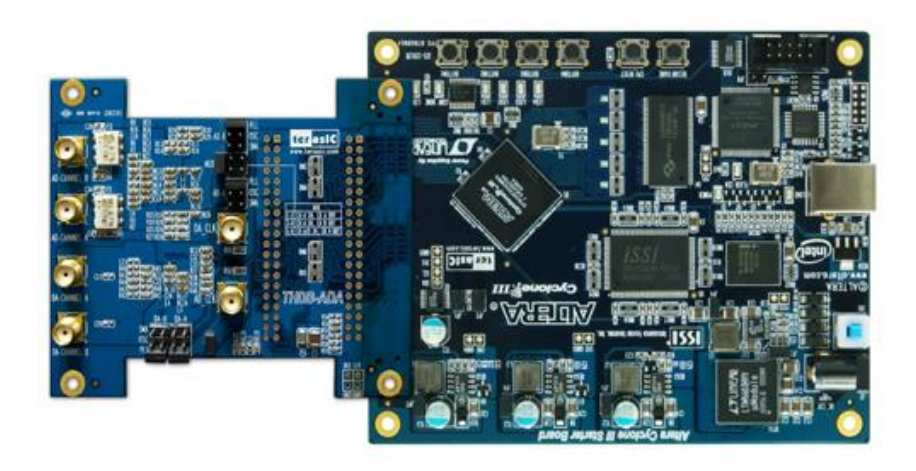

**Figure 1-4 Connect ADA-HSMC with Cyclone III Starter Kit** 

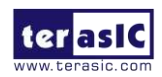

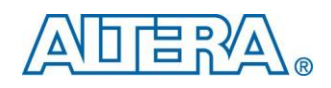

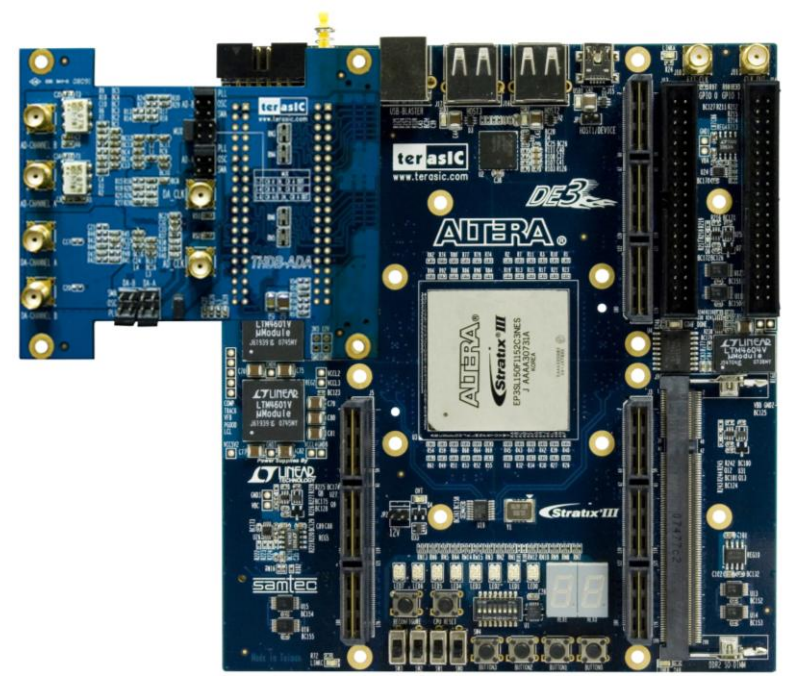

**Figure 1-5 Connect ADA-HSMC with DE3 (HSTC conector D)** 

<span id="page-6-0"></span>**(Note, an HFF or SFF adapter card is required in its connection part of the bundled package on the DE3)** 

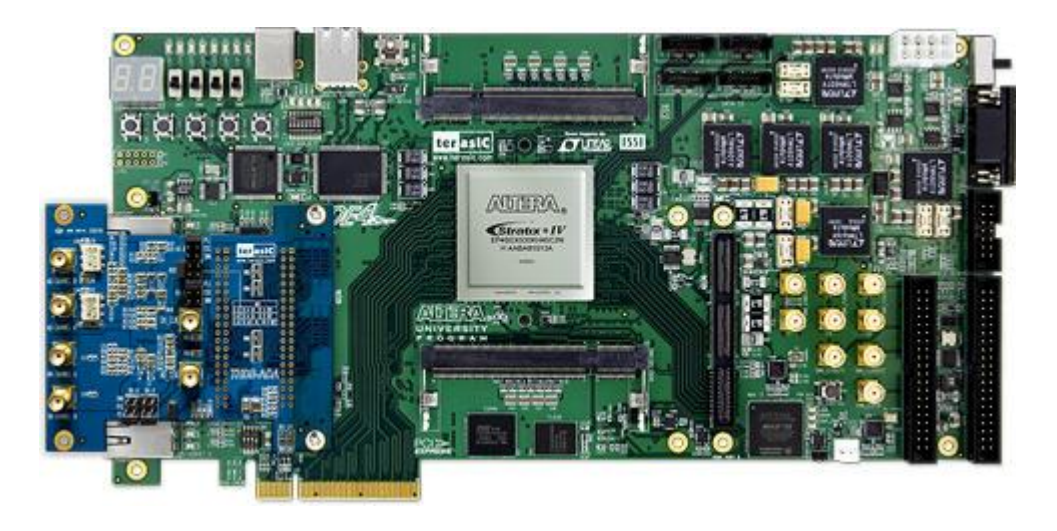

**Figure 1-6 Connect ADA-HSMC with DE4 (HSMC port A)** 

<span id="page-6-1"></span>**(Note, an HMF2 adapter card is required in its connection part of the bundled package on the DE4)** 

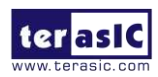

THDB-ADA User Manual 6 6 and 6 www.terasic.com

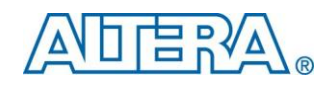

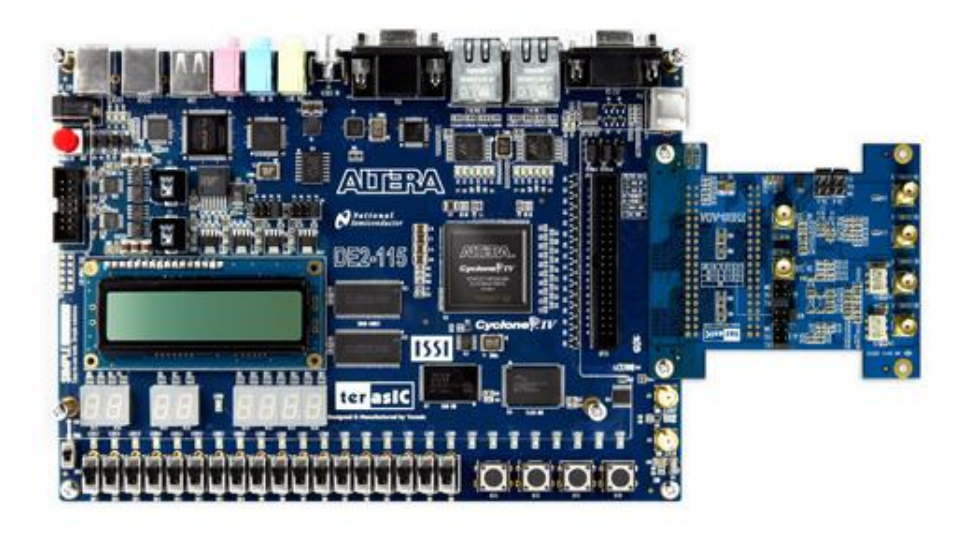

**Figure 1-7 Connect ADA-HSMC with DE2-115** 

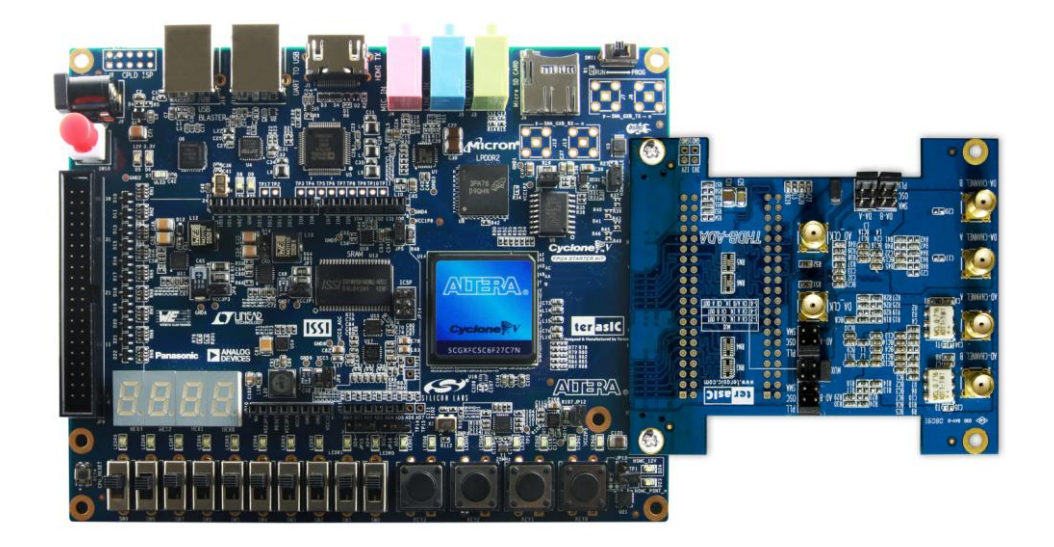

**Figure 1-8 Connect ADA-HSMC with C5G(Cyclone V GX Starter Kit)** 

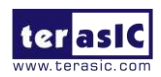

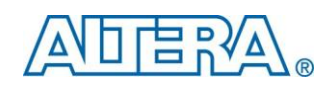

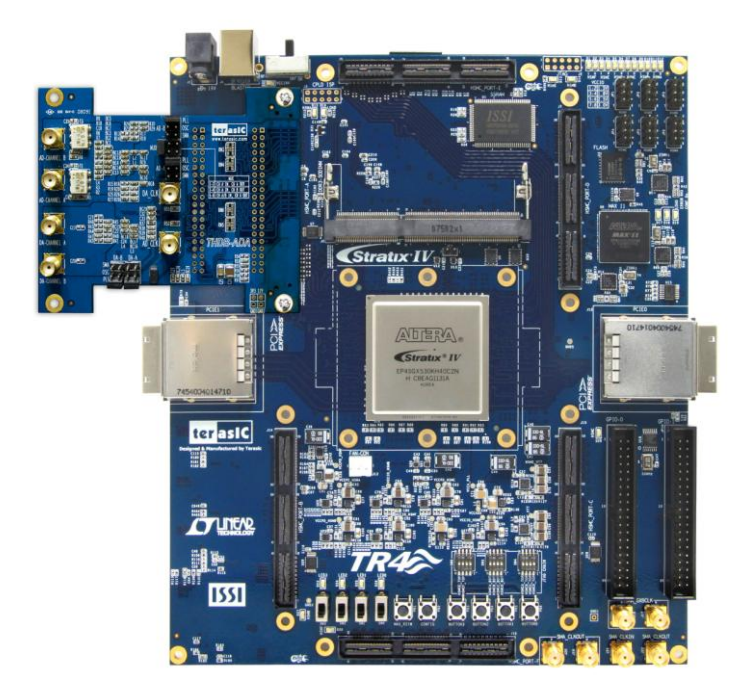

**Figure 1-9 Connect ADA-HSMC with TR4 (HSMC port A)** 

<span id="page-8-0"></span>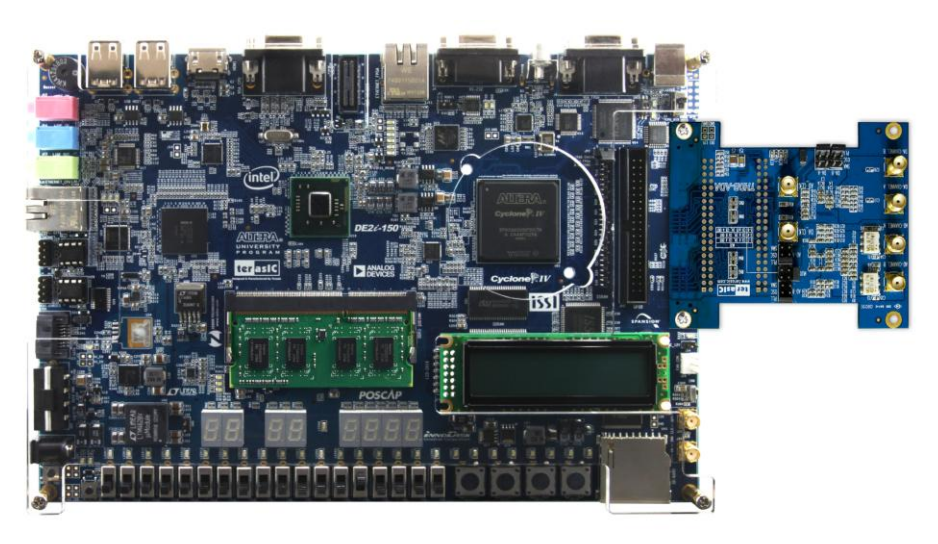

**Figure 1-10 Connect ADA-HSMC with DE2i-150**

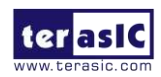

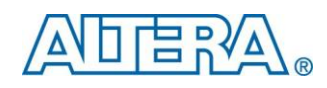

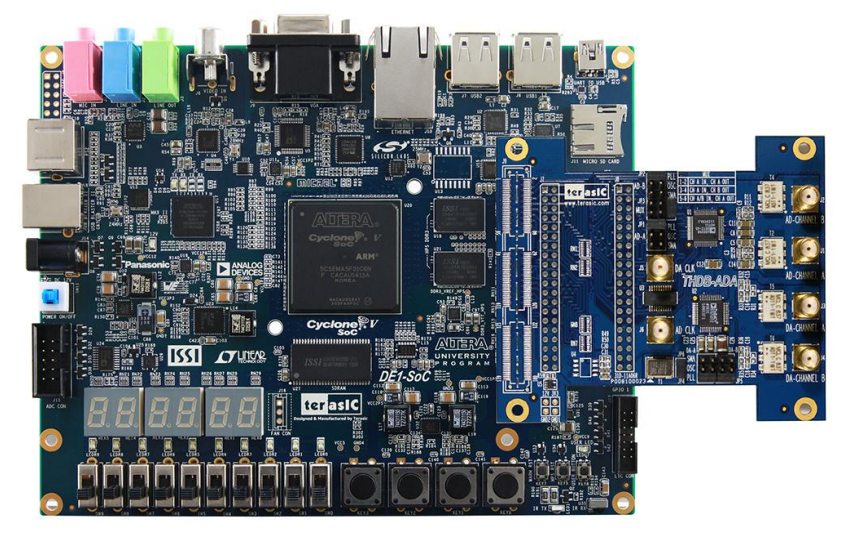

**Figure 1-11 Connect ADA-GPIO with DE1-SoC** 

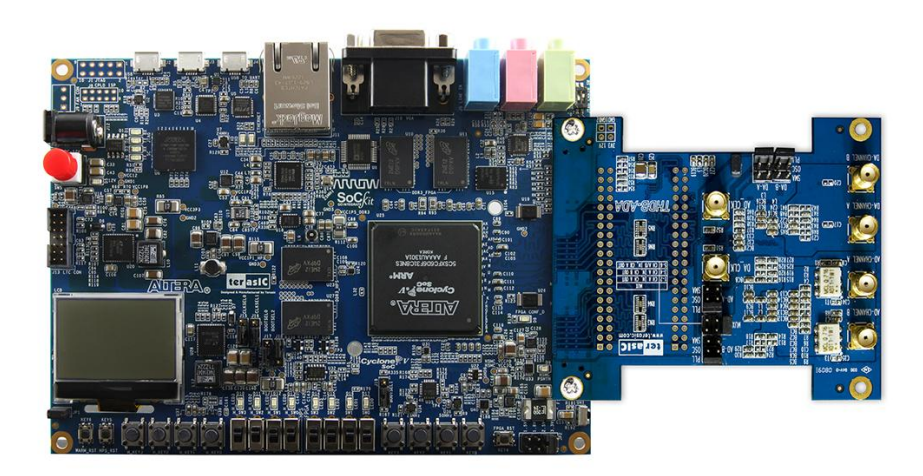

**Figure 1-12 Connect ADA-HSMC with SoCkit** 

## <span id="page-9-0"></span>1.3 Getting Help

This chapter describes the architecture of the tPad including block diagram and components.

- **Email to support@terasic.com**
- **Taiwan & China: +886-3-575-0880**
- **Korea : +82-2-512-7661**
- **Japan: +81-428-77-7000**

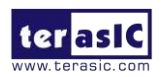

THDB-ADA User Manual 9 www.terasic.com

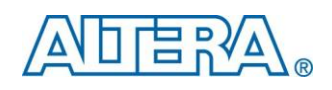

# Chapter 2

# Architecture of the ADA

<span id="page-10-0"></span>This chapter will illustrate the architecture of the ADA including device features and applications.

The feature set of the ADA is listed below:

- 1. Dual AD channels with 14-bit resolution and data rate up to 65 MSPS
- 2. Dual DA channels with 14-bit resolution and data rate up to 125 MSPS
- 3. Dual interfaces include HSMC and GPIO, which are fully compatible with Cyclone III Starter Kit and DE1/DE2/DE2\_70/DE2\_115/DE3/DE4, respectively
- 4. Clock sources include oscillator 100MHz, SMA for AD and DA each, and PLL from either HSMC or GPIO interface
- 5. AD converter analog input range 2V p-p range.
- 6. DA converter output voltage range 2V p-p range.
- 7. DA and AD converters do not support DC signaling

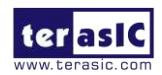

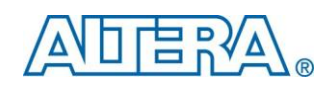

# Chapter 3

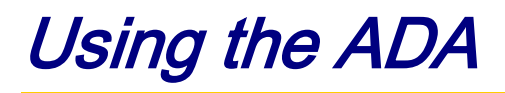

<span id="page-11-0"></span>This chapter illustrates some special features of the ADA including interleaved data mode for digital-to-analog converter and multiplexed data mode for analog-to-digital converter.

## <span id="page-11-1"></span>3.1 Digital-to-Analog Converter

This section will describe the interleaved data mode for D/A converter of the ADA.

The DAC integrates two 14-bit TxDAC+ cores with dual-port input, while supporting refresh rate up to 125 MSPS. The dual-channel makes it capable of transmitting different data to two separate ports with different update rates. But it is the interleaving mode that makes it special, especially for processing I and Q data in communication applications. The input data stream is demuxed into its original I and Q data and latched. In the next phase they are converted by the two TxDAC+ cores and updated at half the input data rate. **[Figure 3-1](#page-12-1)** shows the timing of DAC in interleaved mode.

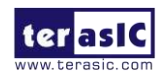

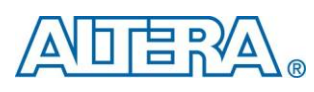

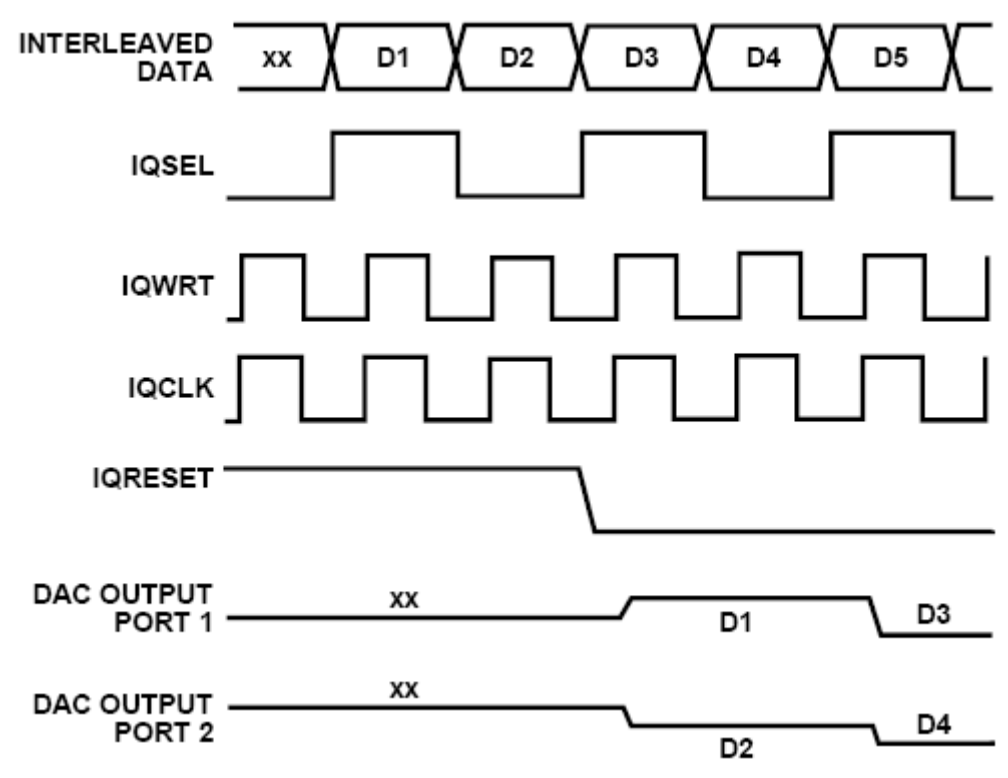

**Figure 3-1 Interleaved Mode Timing** 

### <span id="page-12-1"></span><span id="page-12-0"></span>3.2 Analog-to-Digital Converter

This section will describe the multiplexed data mode for A/D converter of the ADA.

The ADC features dual sample-and-hold amplifiers with data rate up to 65 MSPS at the resolution of 14-bit. Its dual-channel inputs can also operate as two independent ports with different clock rates. Based on the state of the MUX option, multiplexed data output can be achieved by mixing data from the dual ports and the data rate is twice the sample rate. **[Figure 3-2](#page-13-1)** shows the multiplexed data format using the channel A output and the same clock tied to clock inputs of port A and B, and the selection of MUX option.

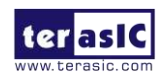

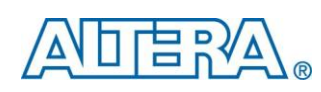

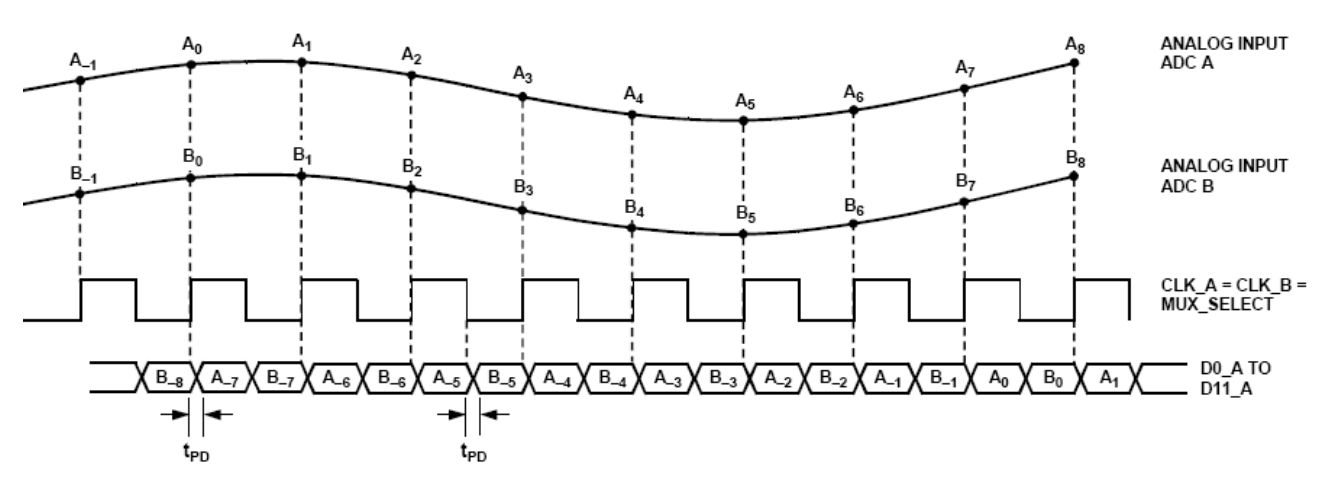

**Figure 3-2 Multiplexed Data Format using the Channel A Output** 

## <span id="page-13-1"></span><span id="page-13-0"></span>3.3 Board Components

This section illustrates the detailed information of the connector interfaces and pin mapping tables of the ADA daughter board.

The clock, control, and data signals of the ADA daughter board are connected to the HSMC or GPIO connector.

The tables below list the pin no. of the HSMC and GPIO connector.

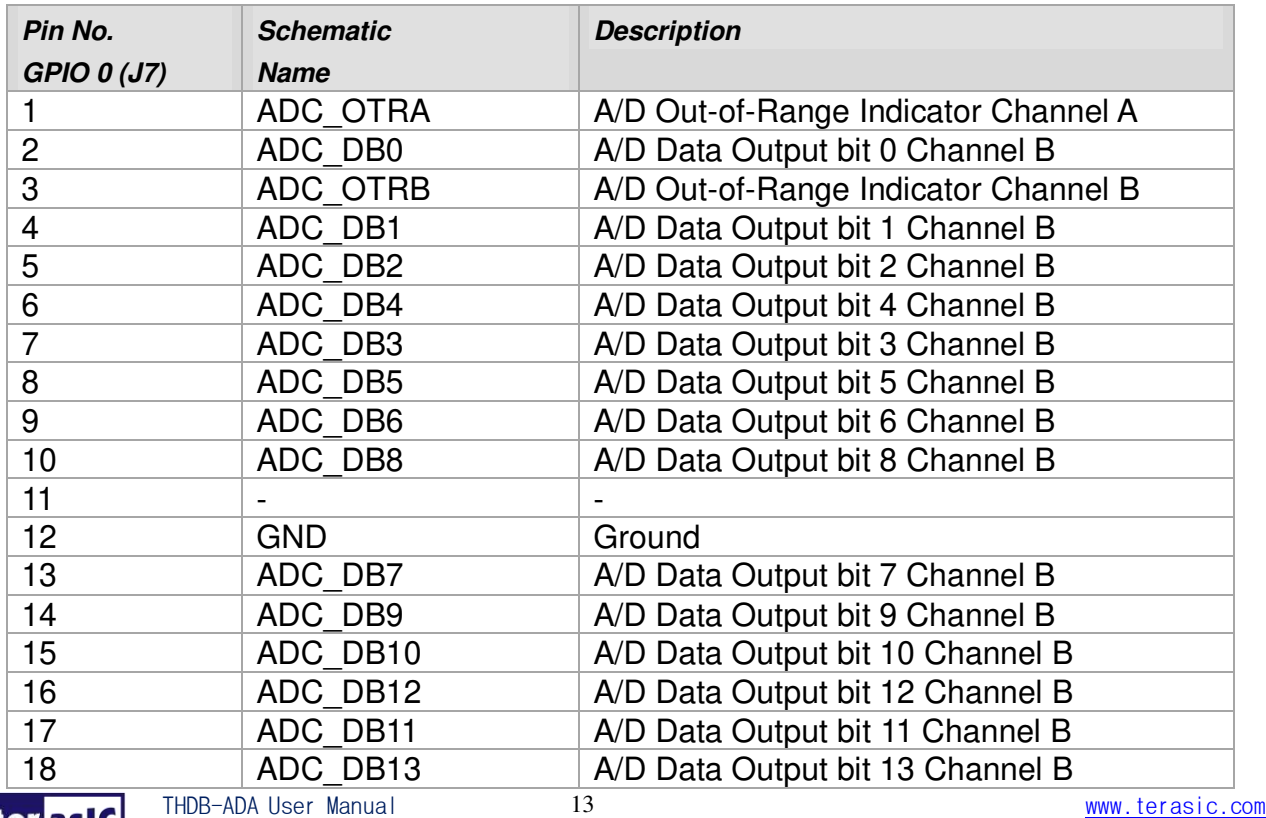

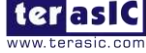

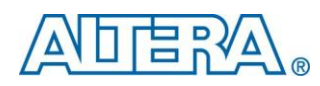

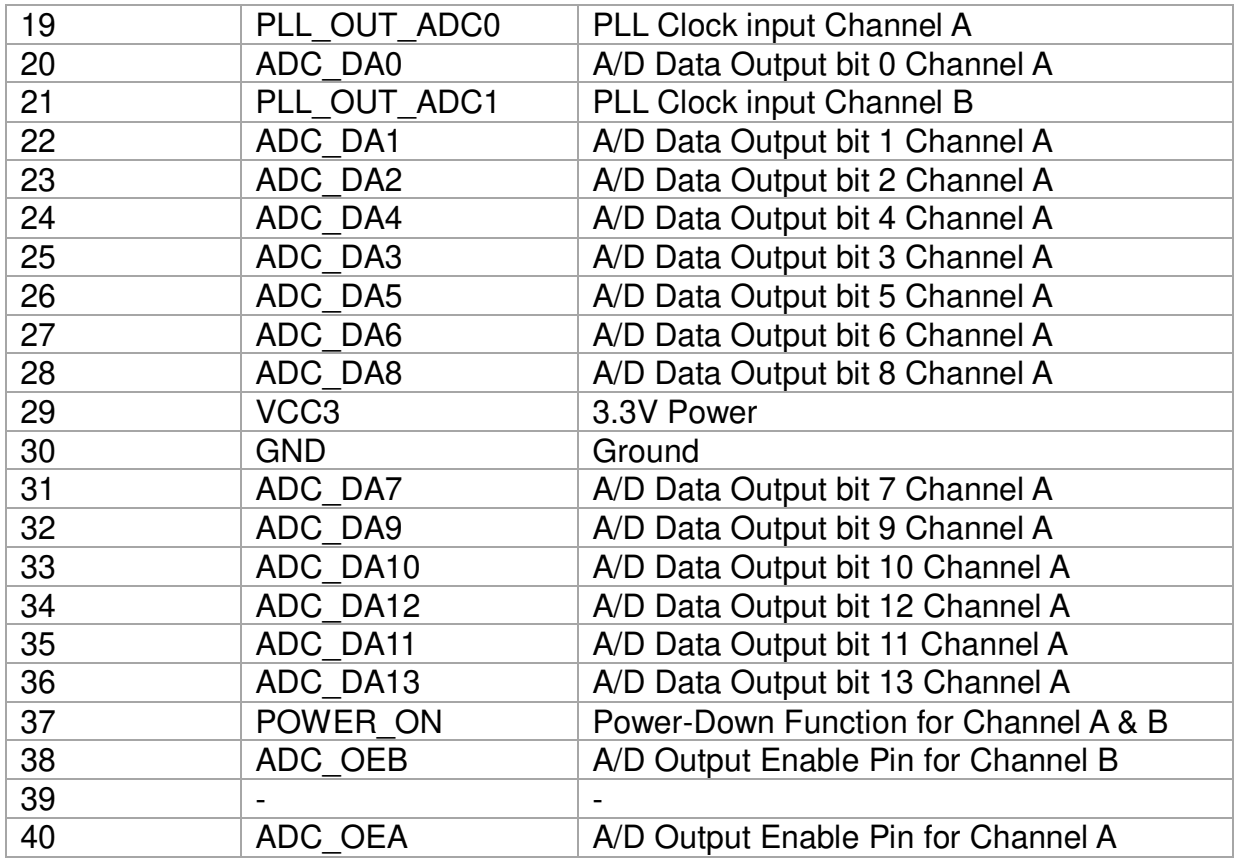

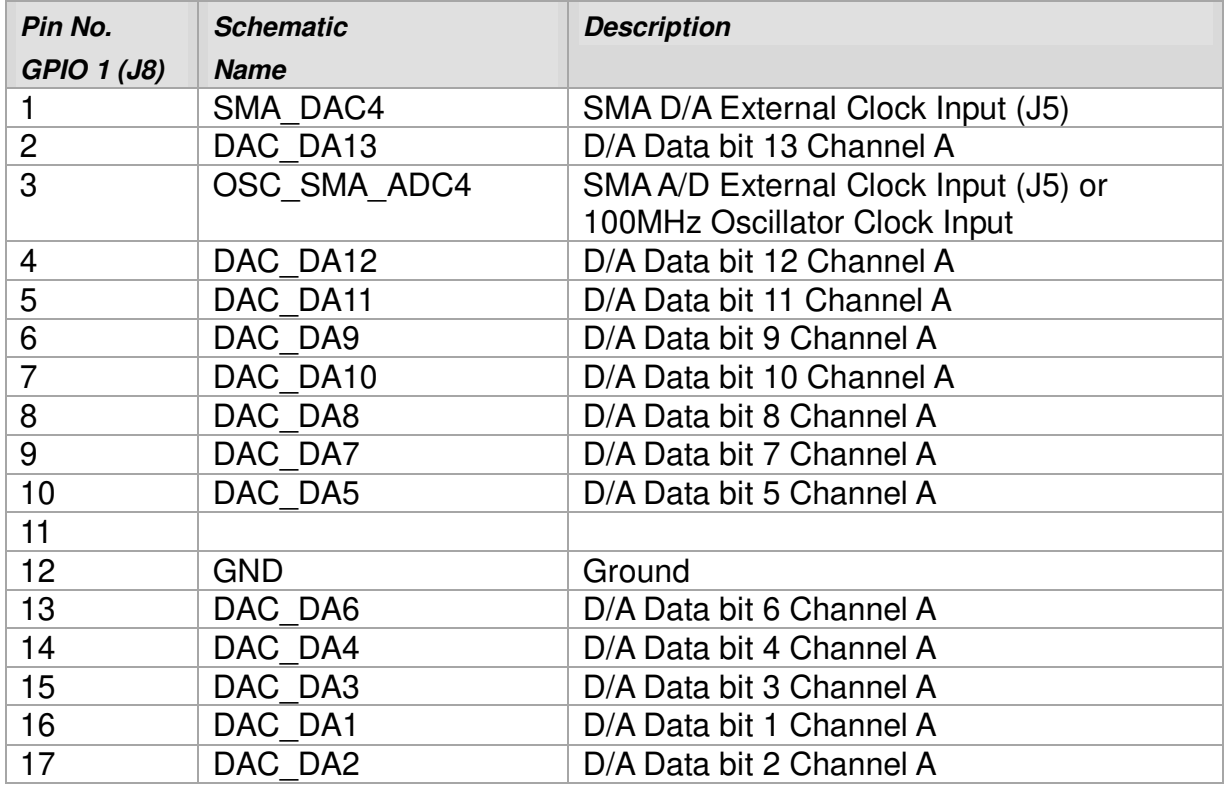

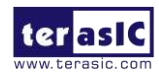

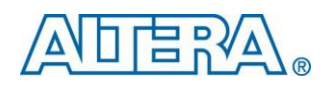

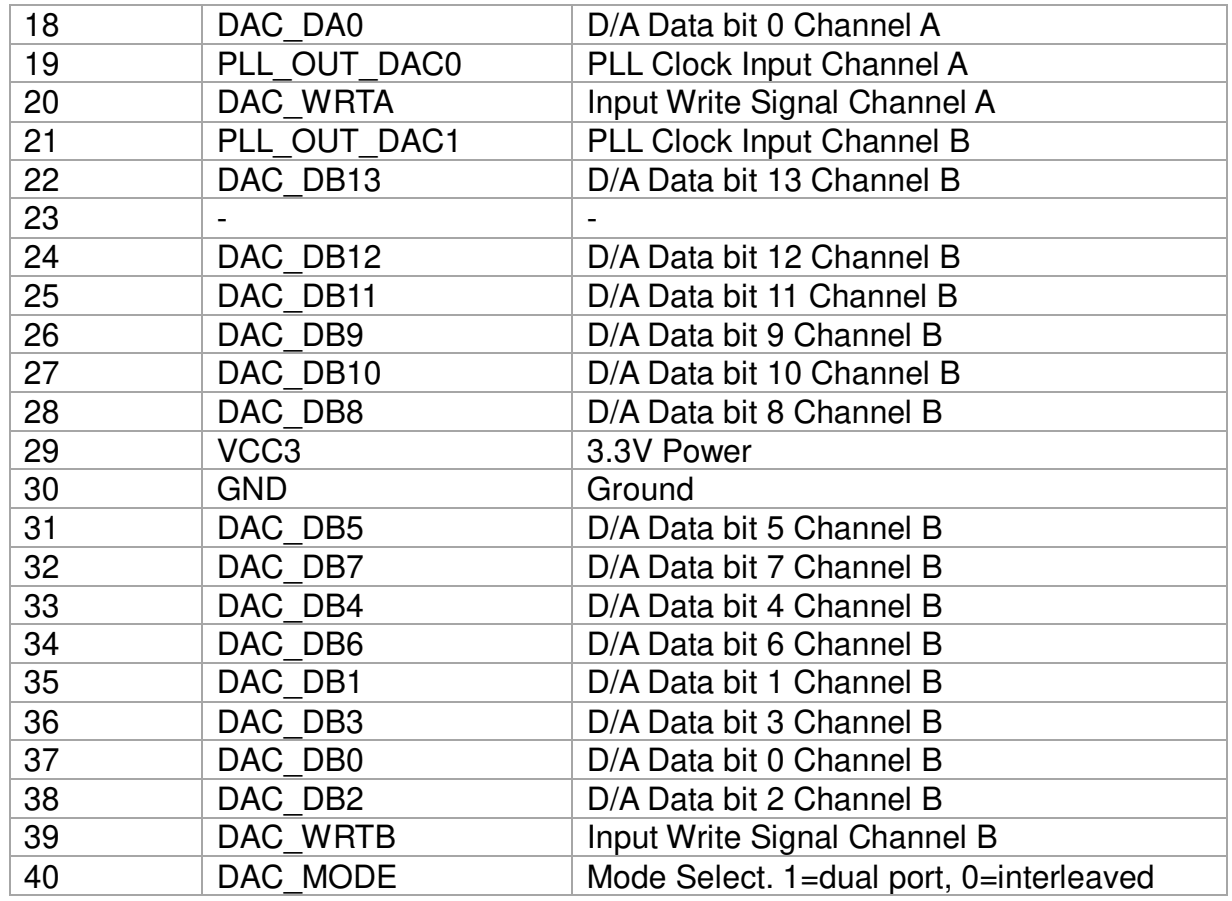

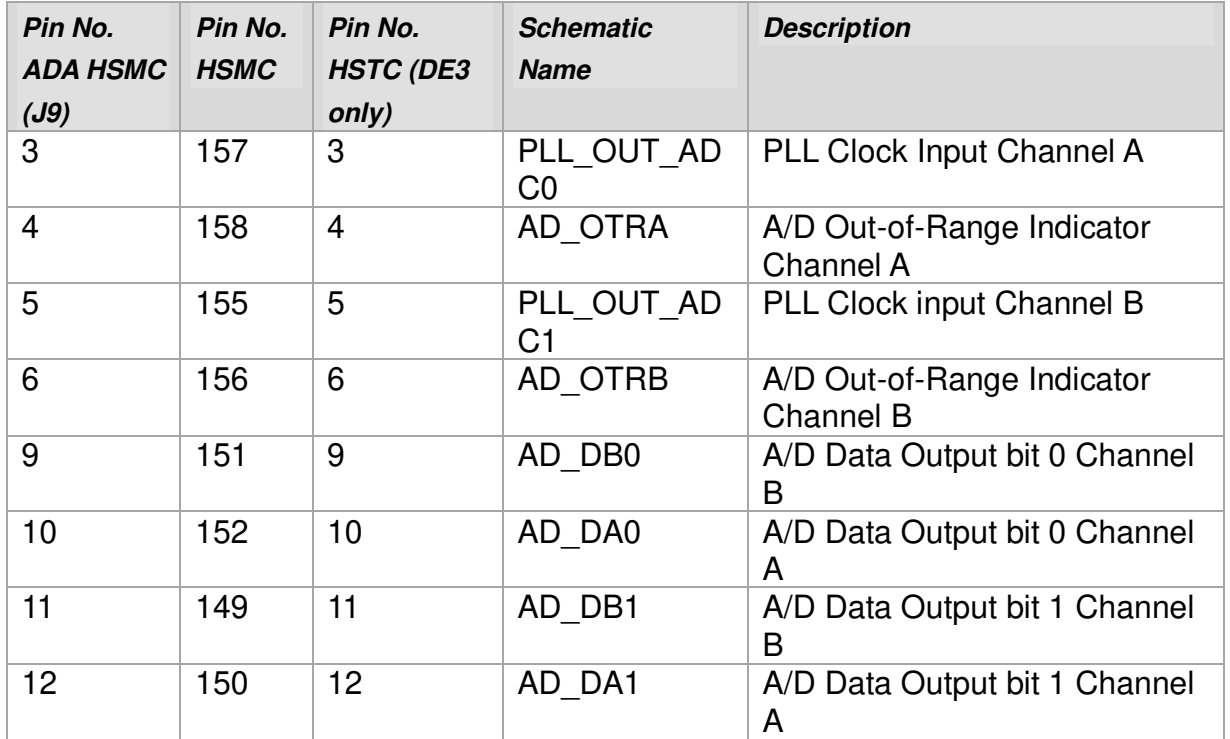

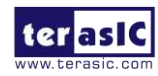

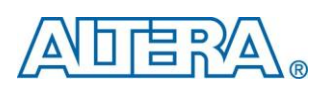

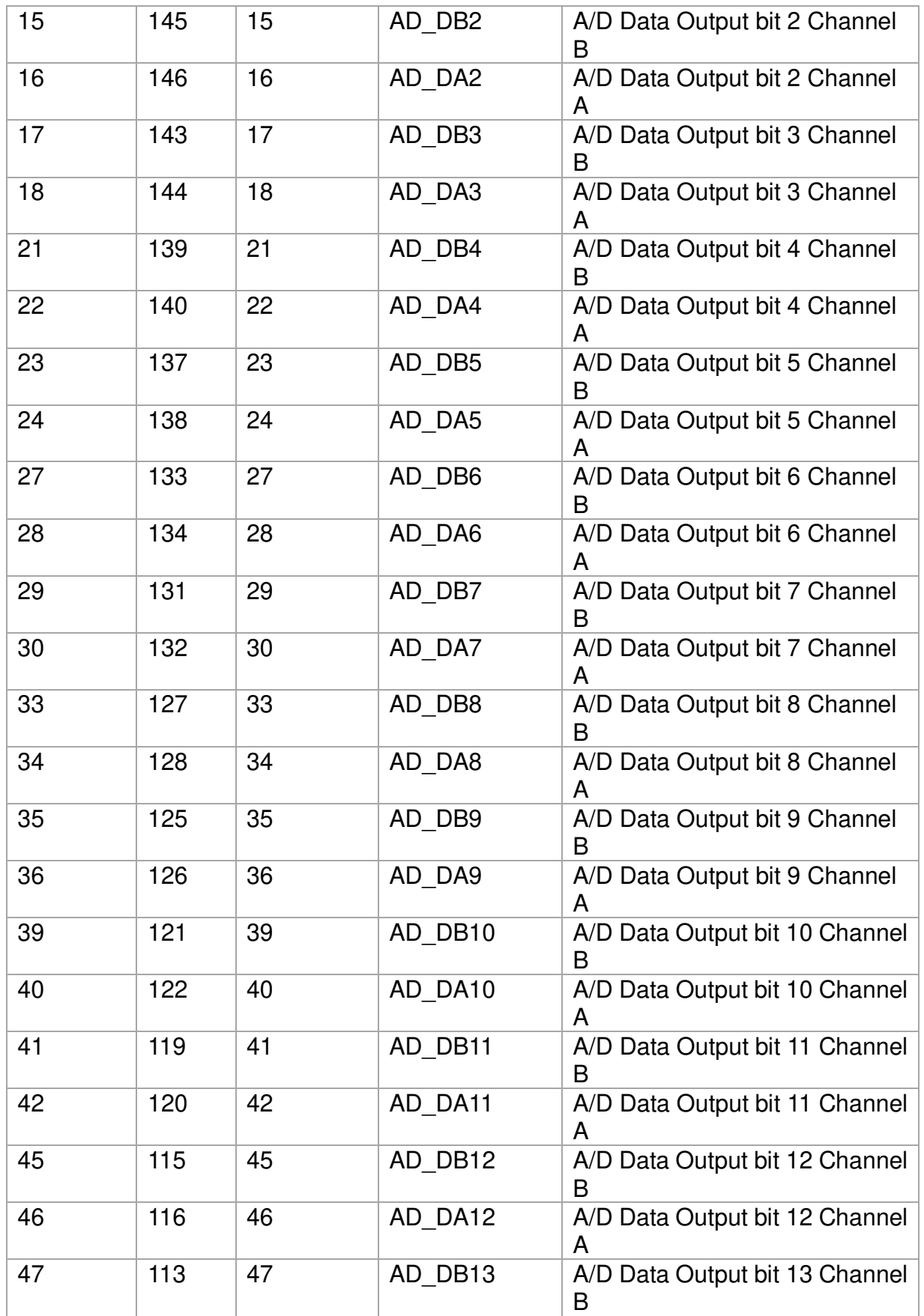

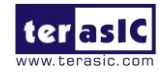

October 19, 2015

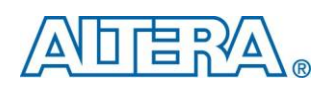

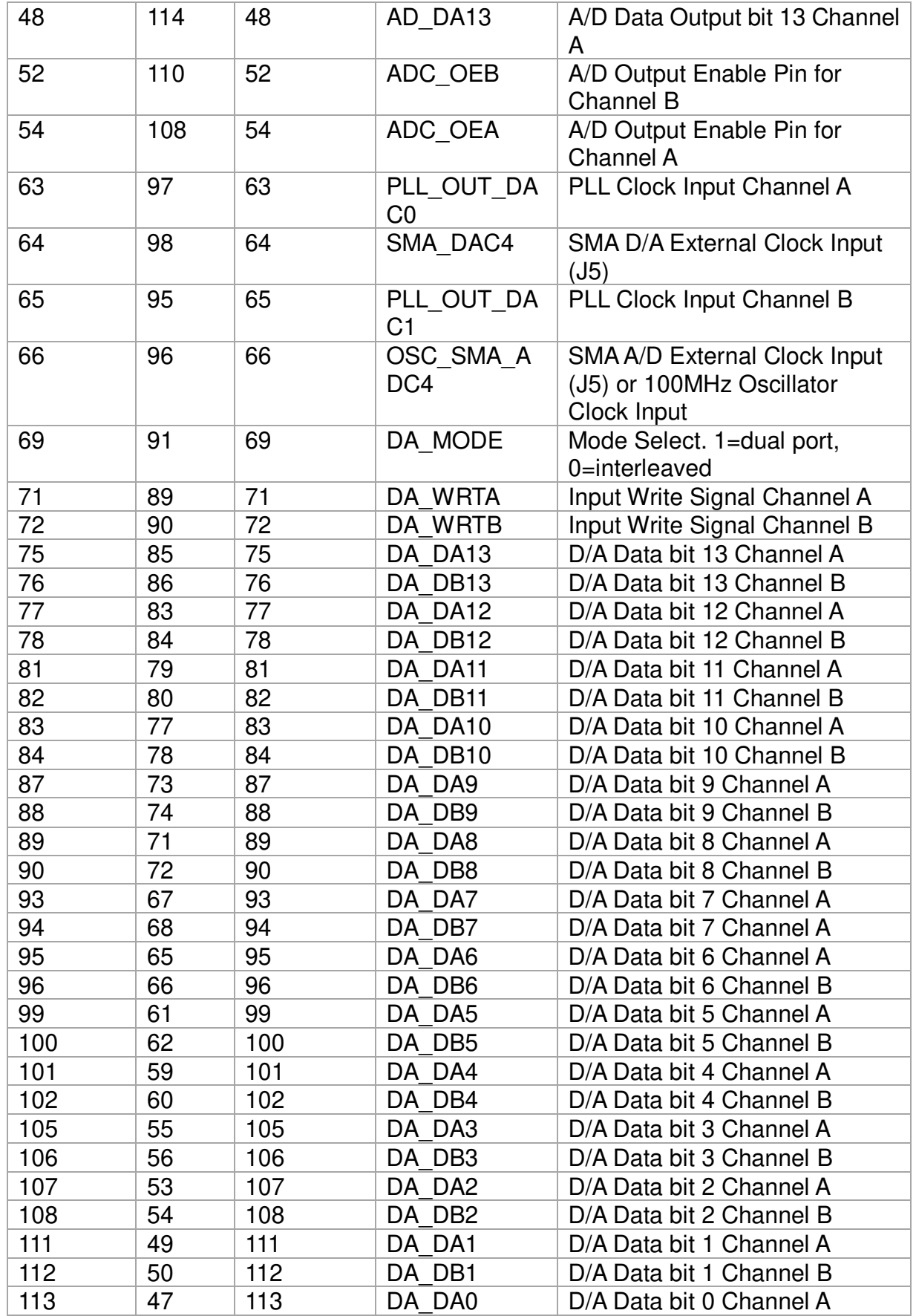

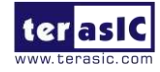

THDB-ADA User Manual 17

www.terasic.com<br>October 19, 2015

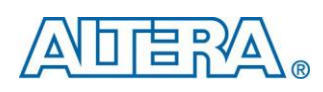

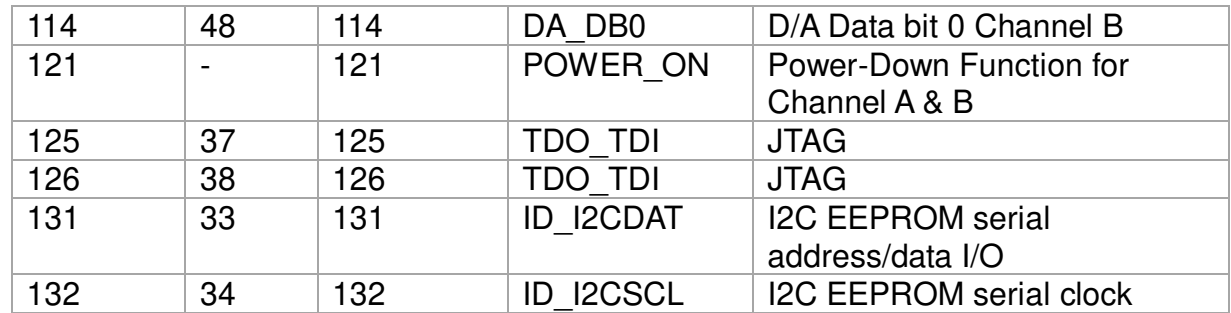

## <span id="page-18-0"></span>3.4 Clock Circuitry

This section describes the board's clock inputs and outputs

The clock sources available on the ADA daughter board include the 100MHz oscillator, external SMA clock input, and the PLL clock input from either HSMC or GPIO interface.

Each channel of the AD and DA converter has the selection of choosing one of the clock sources (oscillator, SMA, and PLL) corresponding to the CLK SEL jumper of the ADA daughter board.

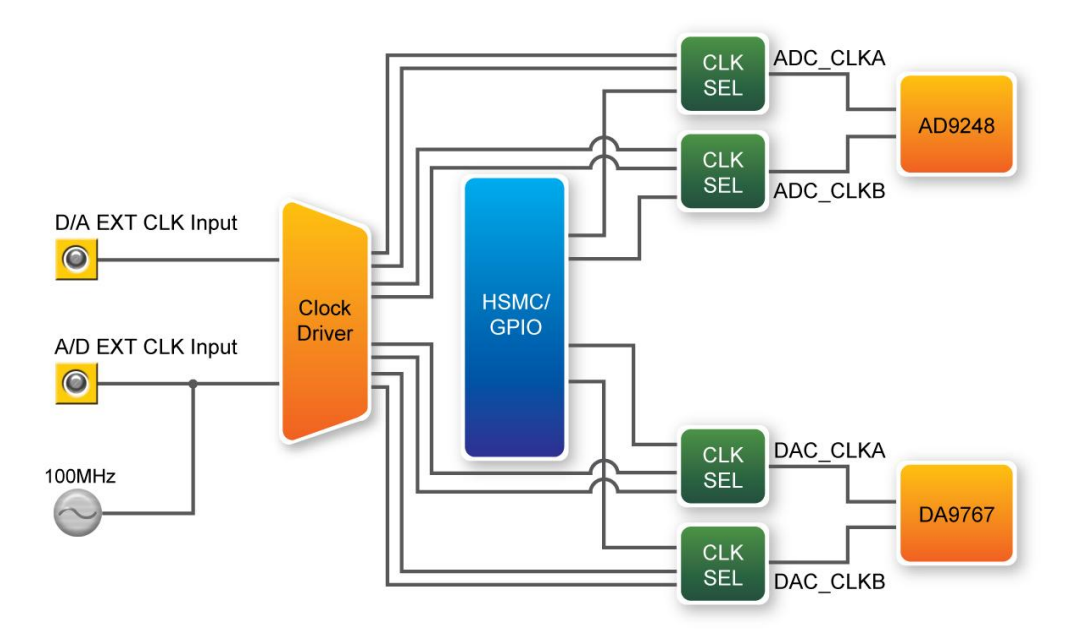

**Figure 3-3 ADA Clock System** 

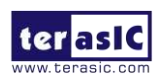

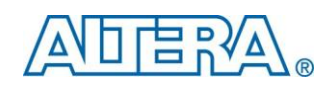

## Chapter 4

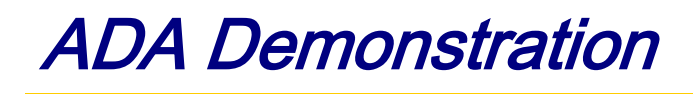

<span id="page-19-0"></span>This chapter illustrates how to setup the ADA kit as an arbitrary waveform generator and evaluate the performance of A/D and D/A converter.

#### <span id="page-19-1"></span>4.1 Arbitrary Waveform Generator

This section illustrates the implementation of random waveform generator using ADA. For Terasic mainboards with more than one HSMC connector, please refer to the table below for recommended connection.

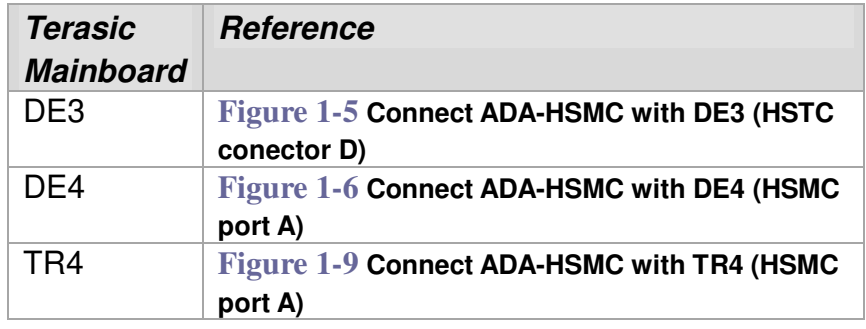

**[Figure 4-1](#page-20-0)** is the complete setup of an ADA connected on DE3. Simply perform the following steps to display any pattern generated from PC-based GUI on an oscilloscope. The  $\epsilon$  path is the directory where you copy the reference design folder, DE3\_ADA, from CD to your PC.

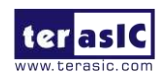

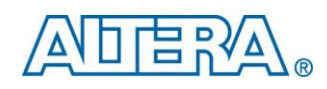

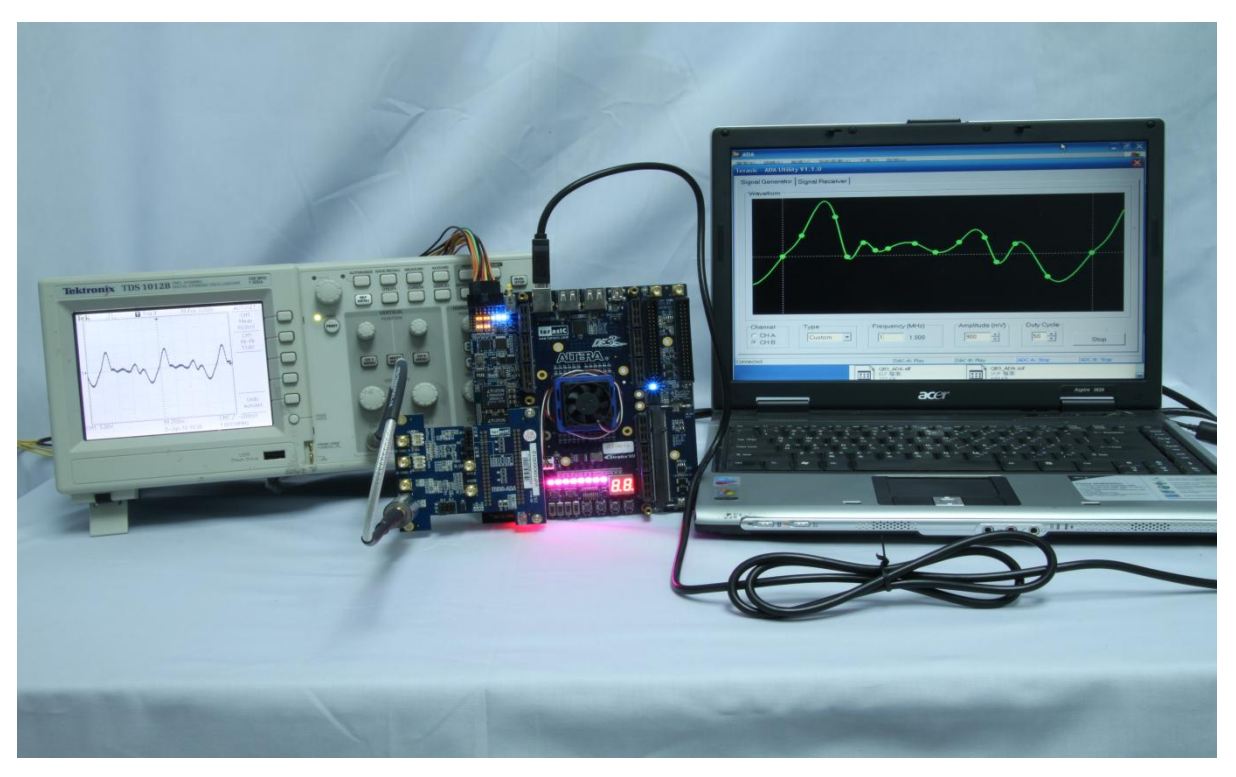

**Figure 4-1 Configuration Setup of Random Waveform Generator on DE3** 

#### <span id="page-20-0"></span>**Configuring the Board:**

- 1. Connect the ADA-HSMC to DE3, as shown in **[Figure 4-2](#page-21-1)**.
- 2. Use a SMA cable to connect DA-Channel B with an oscilloscope..
- 3. For DAC B clock, add a jumper to JP5 with pins labeled PLL.
- 4. Use a USB cable to connect DE3 with PC
- 5. Power-on DE3
- 6. Open DE3\_ADA.qsf from <path>\Demonstrations\DE3\_ADA
- 7. Open Quartus Programmer from Tools -> Programmer
- 8. Press Start on the left-hand side.

#### ■ Starting PC-Based Graphical User Interface:

1. Open ADA\_Utility.exe from <path>\ADA\_Utility (If you are using Cyclone III Starter Board, please first run the QB3\_ADA.bat file)

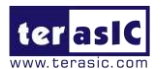

THDB-ADA User Manual 20 www.terasic.com

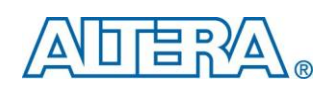

- 2. Use your mouse to draw a custom waveform from left to right. You may drag it or add more points to be sampled later on.
- 3. Set the frequency and the amplitude.
- 4. Press Start
- 5. Press Auto set on the oscilloscope if necessary.

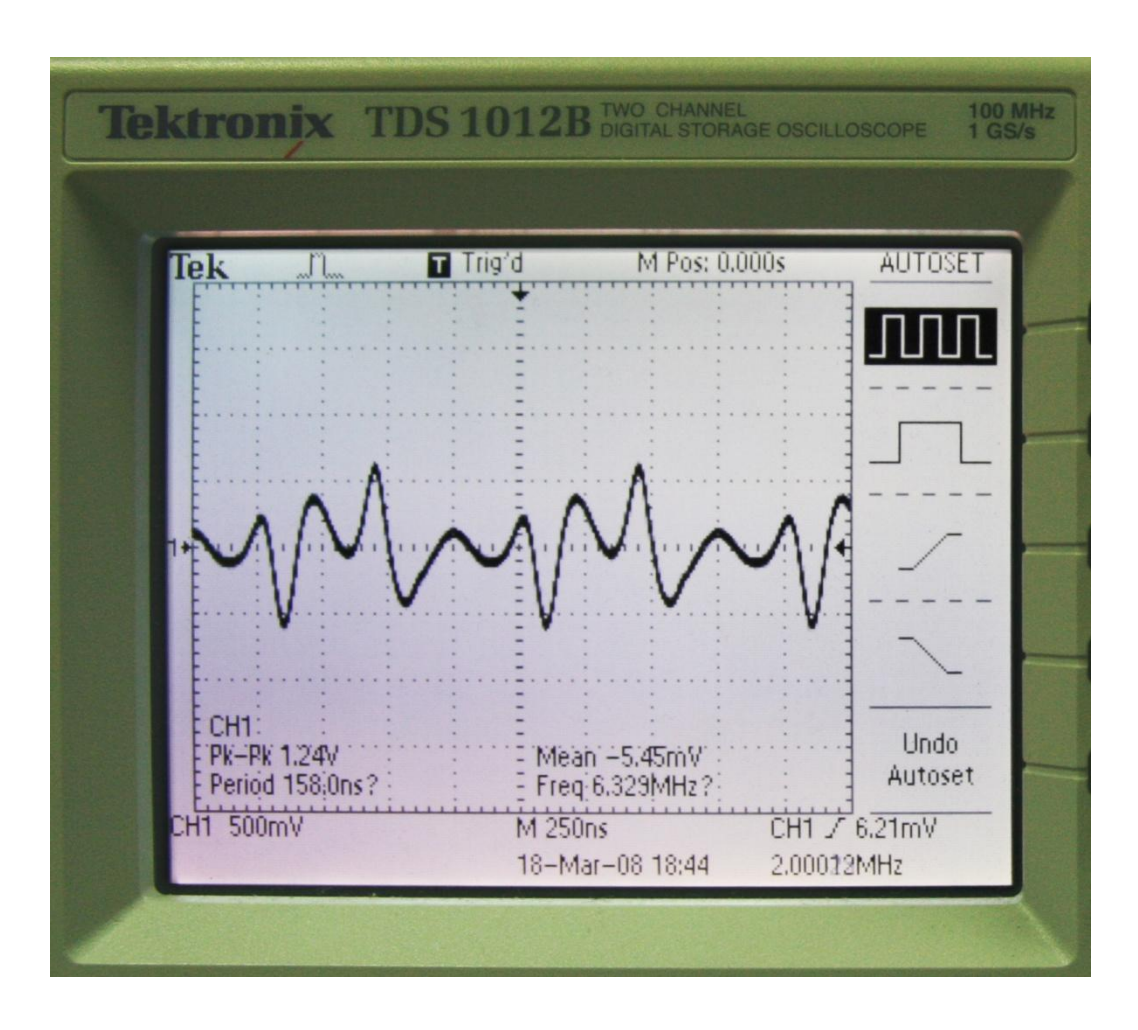

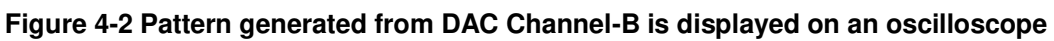

#### <span id="page-21-1"></span><span id="page-21-0"></span>4.2 A/D and D/A Converter Performance Evaluation

This section illustrates the steps to evaluate the performance of A/D and D/A converter on ADA, based on the data collected from DE2-70. Similar steps can also be applied to DE2-115/DE2/DE1 or DE4/Cyclone III Starter Kit. The  $\epsilon$  path> is the directory where you copy the reference design folder, DE2\_70\_ADA, from CD to your PC.

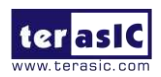

THDB-ADA User Manual 21 www.terasic.com

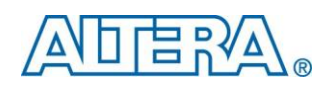

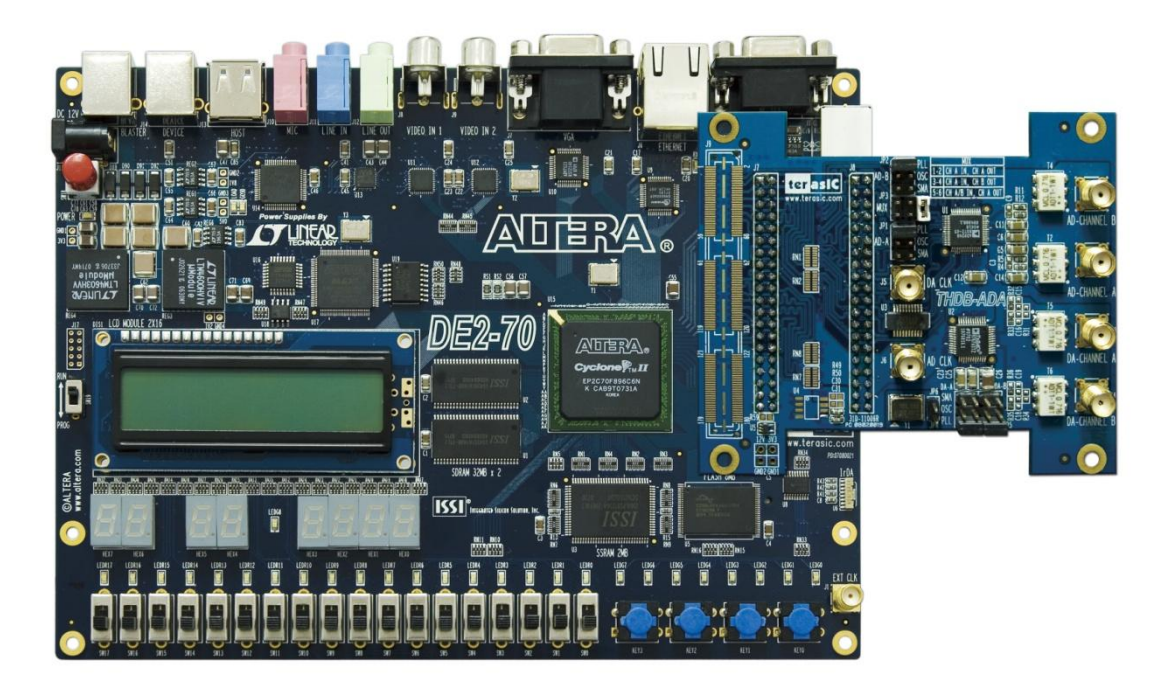

#### **Figure 4-3 Connect ADA-GPIO with DE2-70**

#### <span id="page-22-0"></span>■ Configuring the Board:

- 1. Connect the ADA-GPIO to DE2-70, as shown in **[Figure 4-3](#page-22-0)**
- 2. Use a SMA cable to connect DA-Channel B with AD-Channel B.
- 3. Use a USB cable to connect DE2-70 with PC
- 4. Add appropriate jumpers for the mode and the clocks.
	- a. For DAC B clock, add a jumper to JP5 with pins labeled PLL.
	- b. For ADC B clock, add a jumper to JP2 with pins labeled PLL.
	- c. For the selection of MUX option, add a jumper to JP3, between pins 1 and 2.
- 5. Power-on DE2-70
- 6. Open stp1.stp from <path>\Demonstrations\DE2\_70\_ADA, as shown in **[Figure 4-4](#page-23-0)**.

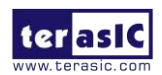

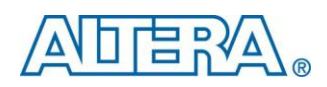

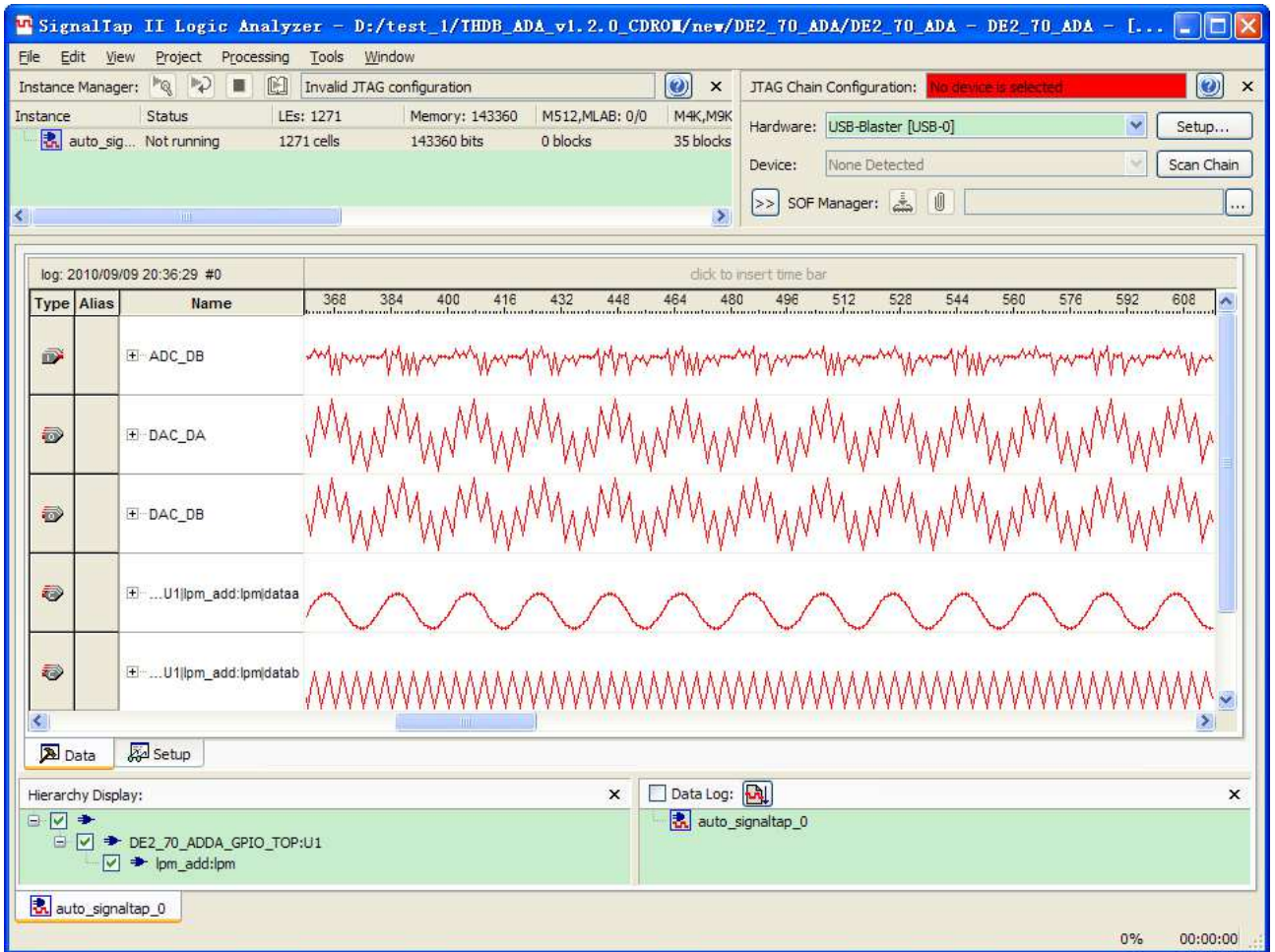

**Figure 4-4 Connect ADA-GPIO with DE2-70**

#### <span id="page-23-0"></span>**Collecting Data Using the SignalTap II Logic Analyzer**

- 1. Click "Program Device" after Hardware and Device are detected correctly.
- 2. Click "Run Analysis" and observe signals ADC\_DB and comb, which shows attenuated and original combinations of two sine waves, respectively.
- 3. Choose File -> Create/Update -> Create SignalTap II List File and the Quartus II will generate the file stp1\_auto\_signaltap\_0.txt in the project directory. If your Quartus II version is above 9.1, Please click ADC\_DB and right click to select "Create SignalTap II List File" for outputting the List file. As show on the **[Figure 4-5](#page-24-0)**.

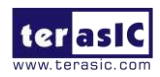

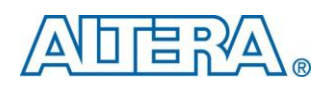

| FignalIap II Logic Analyzer - D:/test_1/THDB_ADA_v1.2.0_CDROW/new/DE2_70_ADA/DE2_70_ADA - DE2_70_ADA - [stp1.stp]*<br>IО<br>m. |                       |                                                                                   |                                                                                                    |
|----------------------------------------------------------------------------------------------------|-----------------------|-----------------------------------------------------------------------------------|----------------------------------------------------------------------------------------------------|
| Eile<br>Edit<br>Project<br>Processing<br>Tools<br>Window<br>View                                                               |                       |                                                                                   |                                                                                                    |
| Instance Manager:                                                                                                    | Þ<br>$\sim$<br>圖      | $\blacksquare$<br>Ready to acquire                                                | $\odot$<br>$\odot$<br>JTAG Chain Configuration: JTAG ready<br>$\times$<br>$\times$                                                                                                    |
| Instance<br>表 auto_sig                                                                                                    | Status<br>Not running | LEs: 1271<br>Memory: 143360<br>1271 cells<br>143360 bits<br>0 blocks              | M512, MLAB: 0/0<br>M4K, M9K: 43/250<br><b>M-RAN</b><br>Hardware: USB-Blaster [USB-0]<br>$\overline{\phantom{a}}$<br>Setup<br>35 blocks<br>0 blo<br>$\checkmark$<br>@1: EP2C70 (0x020B60DD)<br>Scan Chain<br>Device:<br>O<br>$\frac{1}{2}$<br>>><br>SOF Manager:<br>$\cdots$ |
| log: 2010/09/09 20:36:29 #0<br>dick to insert time bar                                                                         |                       |                                                                                   |                                                                                                    |
| <b>Type Alias</b>                                                                                                    | Name                  |                                                                                   |                                                                                                    |
| $\mathbf{D}$                                                                                                    | E-ADC_DB              | X Delete<br>Del<br>$CtrI + A$<br>Select All                                       |                                                                                                    |
| Ð                                                                                                    | + DAC DA              | M Eind<br>Ctrl+F<br>Find Next<br>F <sub>3</sub><br>Ctrl+Shift+F<br>Find Bus Value |                                                                                                    |
| Ð                                                                                                    | + DAC DB              | $C$ trl $+F$ 3<br>Find Next Bus Value<br>Ctrl+Shift+F3<br>Find Previous Bus Value | $\blacktriangleright$                                                                                                    |
| O)                                                                                                    | E  U1 lpm_add:        | Add Nodes with Plug-In<br>Add Nodes<br>Plug-In Options                            |                                                                                                    |
|                                                                                                    |                       | Add State Machine Nodes<br>Recreate State Machine Mnemonics                       |                                                                                                    |
| D)                                                                                                    | E  U1 lpm_add:1       | Locate<br>Group<br>Ungroup<br>F <sub>2</sub><br>Rename                            | ٠                                                                                                    |
| K.<br>Setup<br>Data                                                                                                    |                       | Mnemonic Table Setup                                                              | $\geq$                                                                                                    |
|                                                                                                    |                       | Create SignalTap II List File                                                     |                                                                                                    |
| Hierarchy Display:                                                                                                    |                       | Invert Signal                                                                     | Data Log: M<br>$\times$<br>$\times$                                                                                                    |
| 日マキ<br>□ √ → DE2 70 ADDA GF<br>$\Box \rightarrow$ lpm_add:lpm<br>t. auto_signaltap_0                                           |                       | Align Left<br>Align Right                                                         | t. auto_signaltap_0                                                                                                    |
|                                                                                                    |                       | MSB on Top, LSB on Bottom<br>↓ LSB on Top, MSB on Bottom                          |                                                                                                    |
|                                                                                                    |                       | Bus Display Format                                                                | ٠<br>100%<br>00:01:05                                                                                                    |

**Figure 4-5 Using Quartus 10.0 sp1 SignalTap II to generate the SignalTap II List File** 

#### <span id="page-24-0"></span>**Analyzing the Data in the MATLAB Software**

- 1. Start the MATLAB software.
- 2. Make sure the current directory is set to  $\Phi\Deamatrix\Demonstrations\DE2_70_ADA$
- 3. If you are using the DE1 Board please copy the file nstp\_plot.m from <path>\MATLAB to <path>\Demonstrations\DE1\_ADA.
- 4. Type nstp\_plot('stp1\_auto\_signaltap\_0.txt') at the MATLAB command prompt. The MATLAB will display normalized FFT plots of DAC B input and ADC B output similar to **Figure 4-6**  and **Figure 4-7,** respectively.

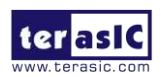

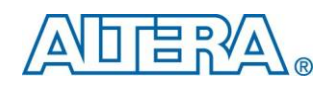

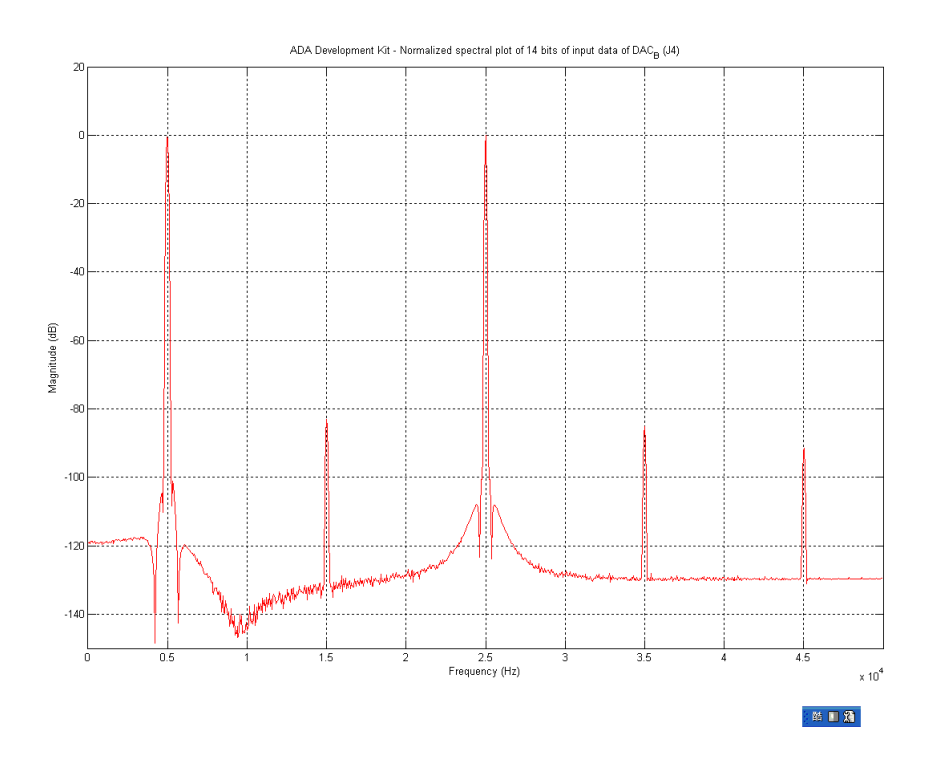

**Figure 4-6 Normalized Spectral Plot of The 14-bit DAC B Input Data** 

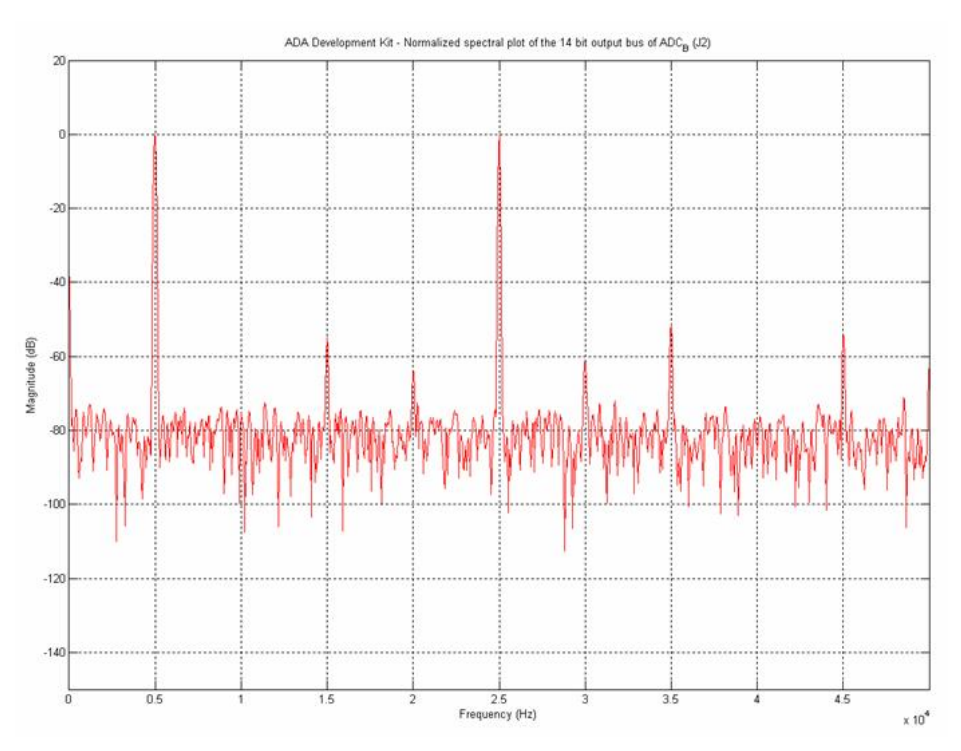

**Figure 4-7 Normalized Spectral Plot of The 14-bit ADC B Output Data**

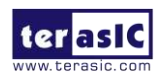

THDB-ADA User Manual 25 25 www.terasic.com